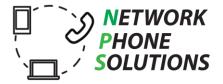

## **NPS Phone – Install**

NPS Phone is a SIP soft client that allows users to connect to their NPS Phone service and make calls through a Windows computer. NPS Phone is available for download from our website using the links below:

NPS Phone - Windows Installer

## **New Windows Install**

1. Click on the NPSPhone-3.20.4 icon to begin the install

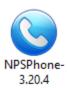

a.

2. When presented with a security warning, select Run to continue

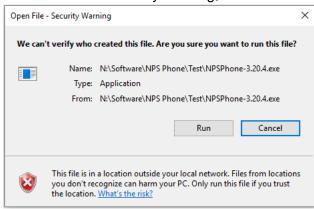

3. Select English and OK

a.

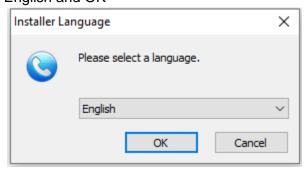

a.

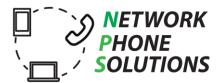

4. When presented with the NPS Phone Welcome Screen select Next

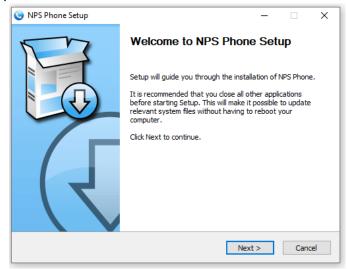

a.

5. Select I Agree to the GNU General Public License to continue

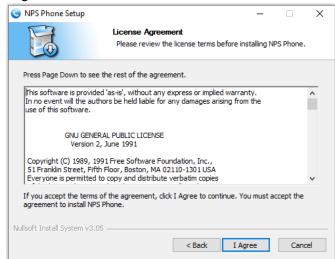

a.

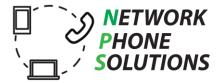

- 6. Verify that the following components are selected:
  - a. Desktop Shortcut
  - b. Run at System Startup
  - c. Links association

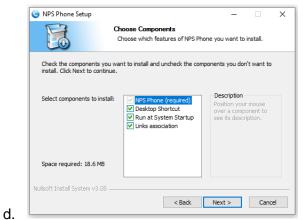

7. For normal use the default location will work. Should you need to change it, please consult technical support to verify no conflicts will be created.

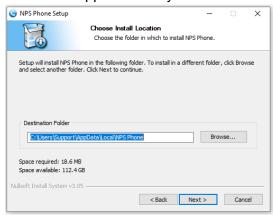

a.

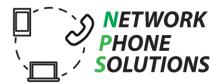

a.

a.

a.

8. Select Install to start the file installation

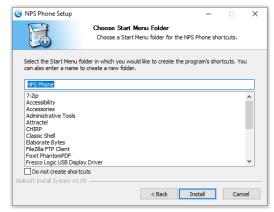

9. After the file installation has completed, select Finish. NPS Phone will then open.

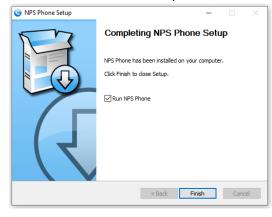

10. If you are using Windows Firewall (or another software firewall) you may have to allow the software access to the internet. Select Allow Access to allow NPS Phone to access the internet.

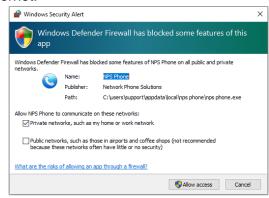